## **Инструкция по созданию онлайн-аудитории**

**в рамках дистанционного обучения**.

Преподавателям для проведения занятий в рамках дистанционного обучения необходимо:

1) Перейти на сайт [https://dialin.mephi.ru/,](https://dialin.mephi.ru/) в открывшемся окне выбрать "Вход" (рис.1).

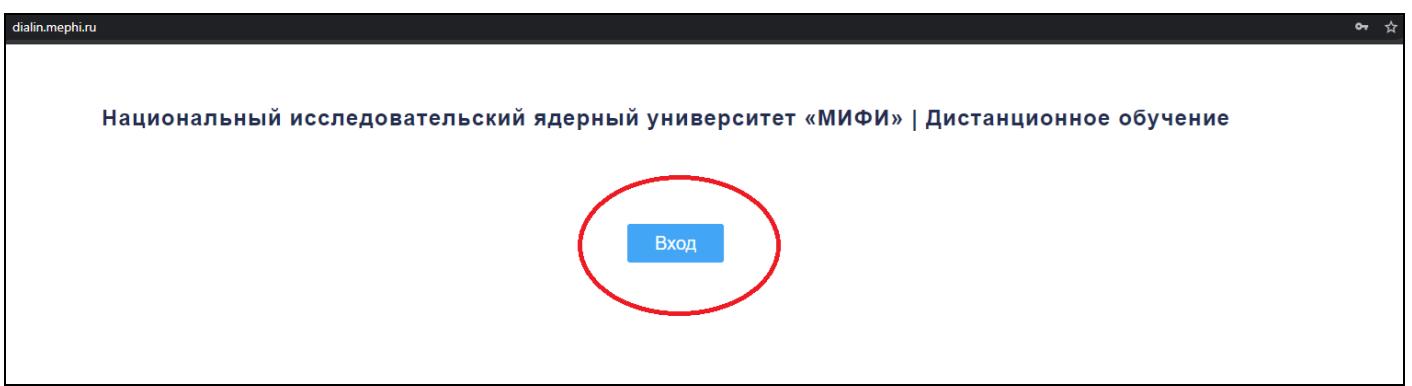

Рис.1

2) После выполнения пункта 1, в поле "Имя пользователя:" указать адрес электронной корпоративной почты НИЯУ МИФИ, в поле "Пароль:" ввести пароль от электронной корпоративной почты НИЯУ МИФИ (рис.2). Нажать "Вход".

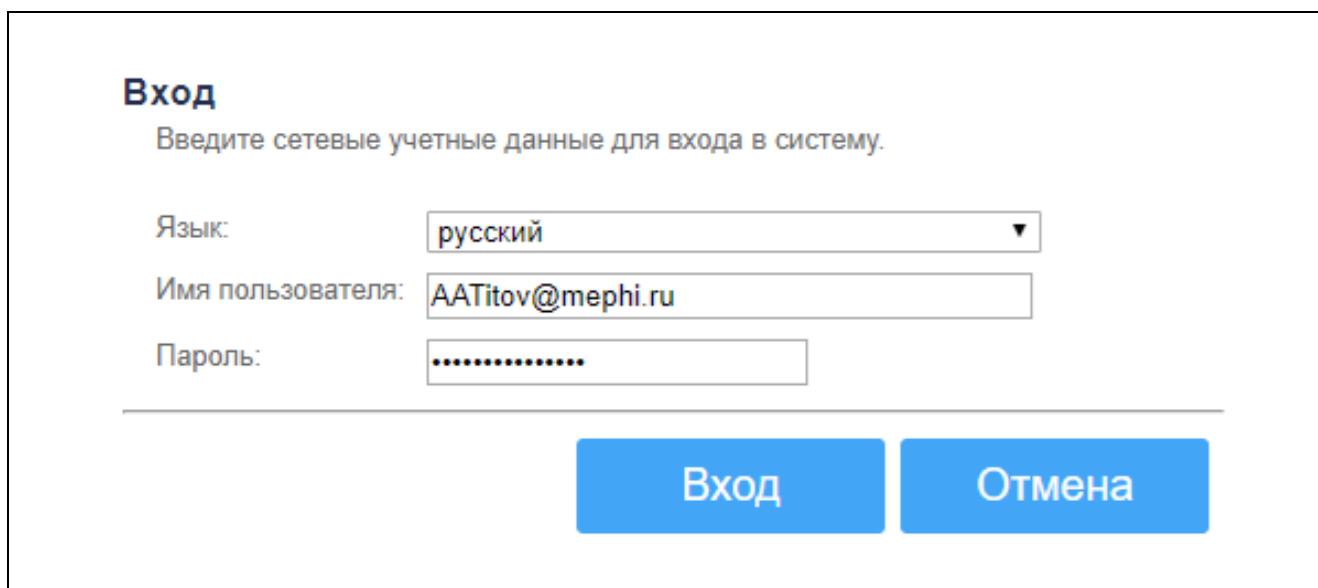

3) В открывшемся окне скопировать URL-адрес онлайн-аудитории (рис.3).

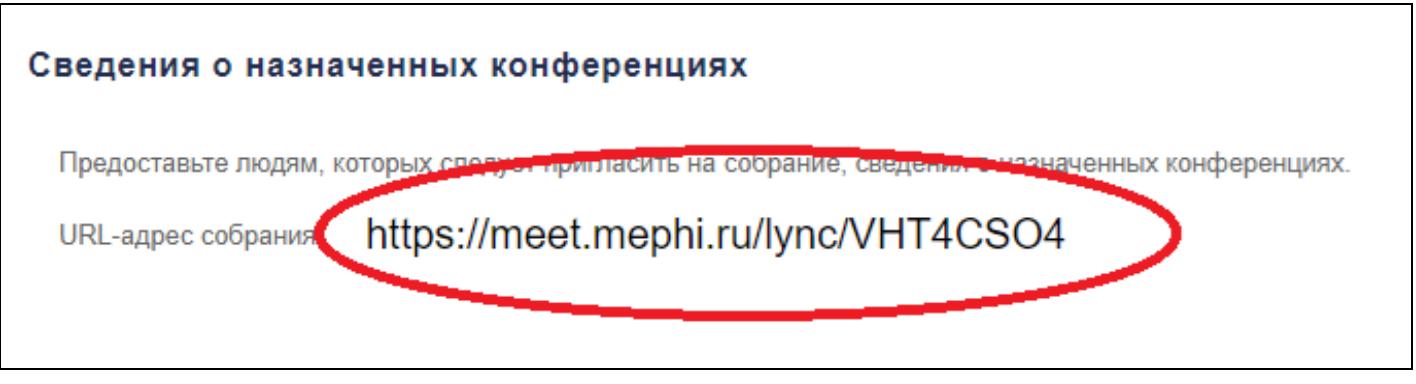

Рис.3

## Пункты 4-5 выполняются только сотрудниками московской площадки НИЯУ МИФИ!

4) Скопированный URL-адрес онлайн-аудитории необходимо опубликовать на портале [https://home.mephi.ru/.](https://home.mephi.ru/) Для этого необходимо перейти на портал [https://home.mephi.ru/,](https://home.mephi.ru/) на странице профиля выбрать "Редактировать" (рис 4). В открывшемся окне в поле "Ссылка на Skype-сообщество преподавателя НИЯУ МИФИ" ввести скопированный ранее URL-адрес онлайн-аудитории (рис.5). Нажать "Сохранить".

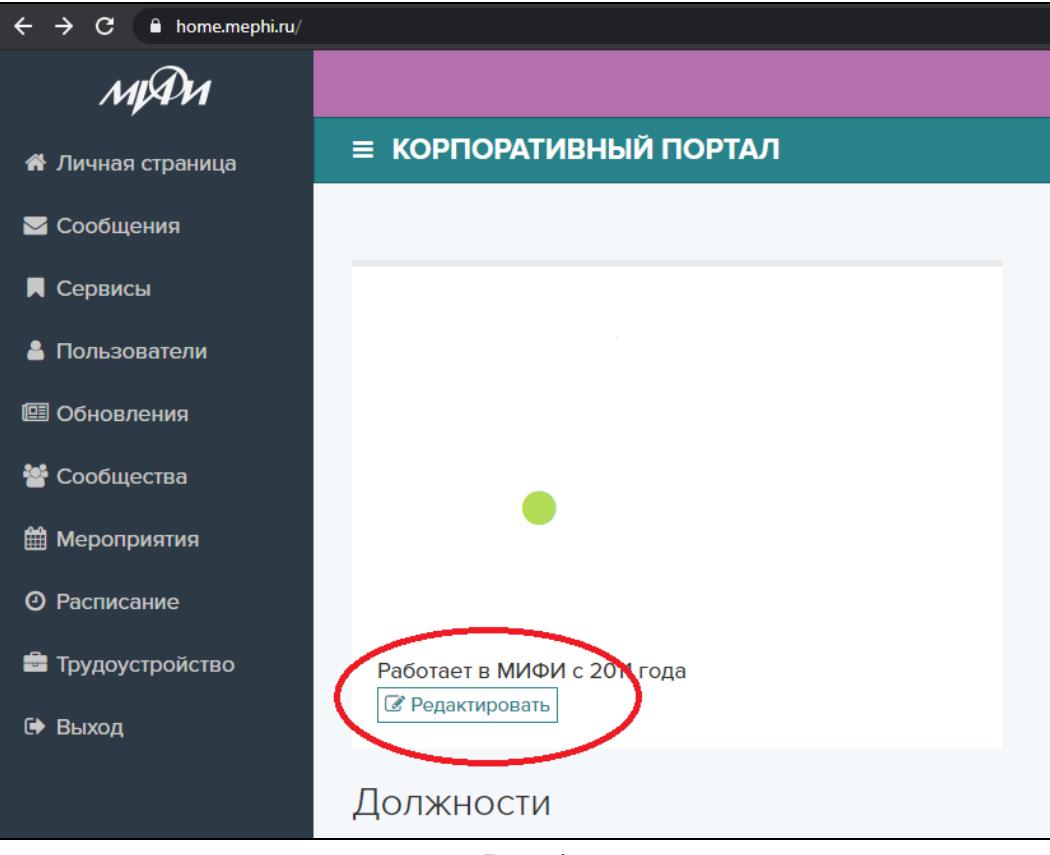

Рис.4

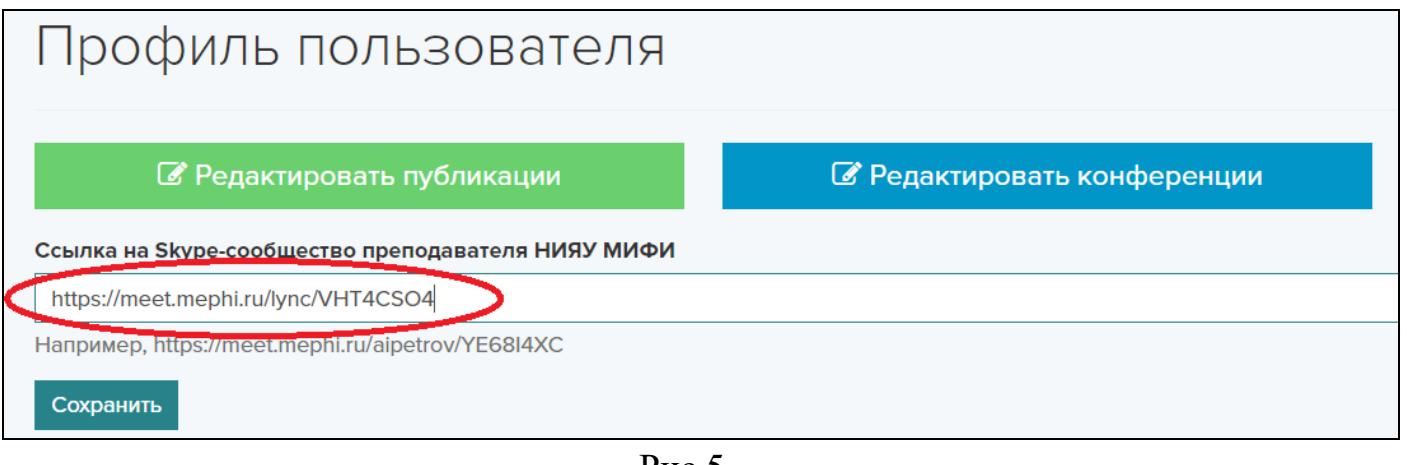

- Рис.5
- 5) После выполнения пункта 4, URL-адрес онлайн-аудитории сохранится и будет отображаться в профиле на портале<https://home.mephi.ru/> (рис.6).

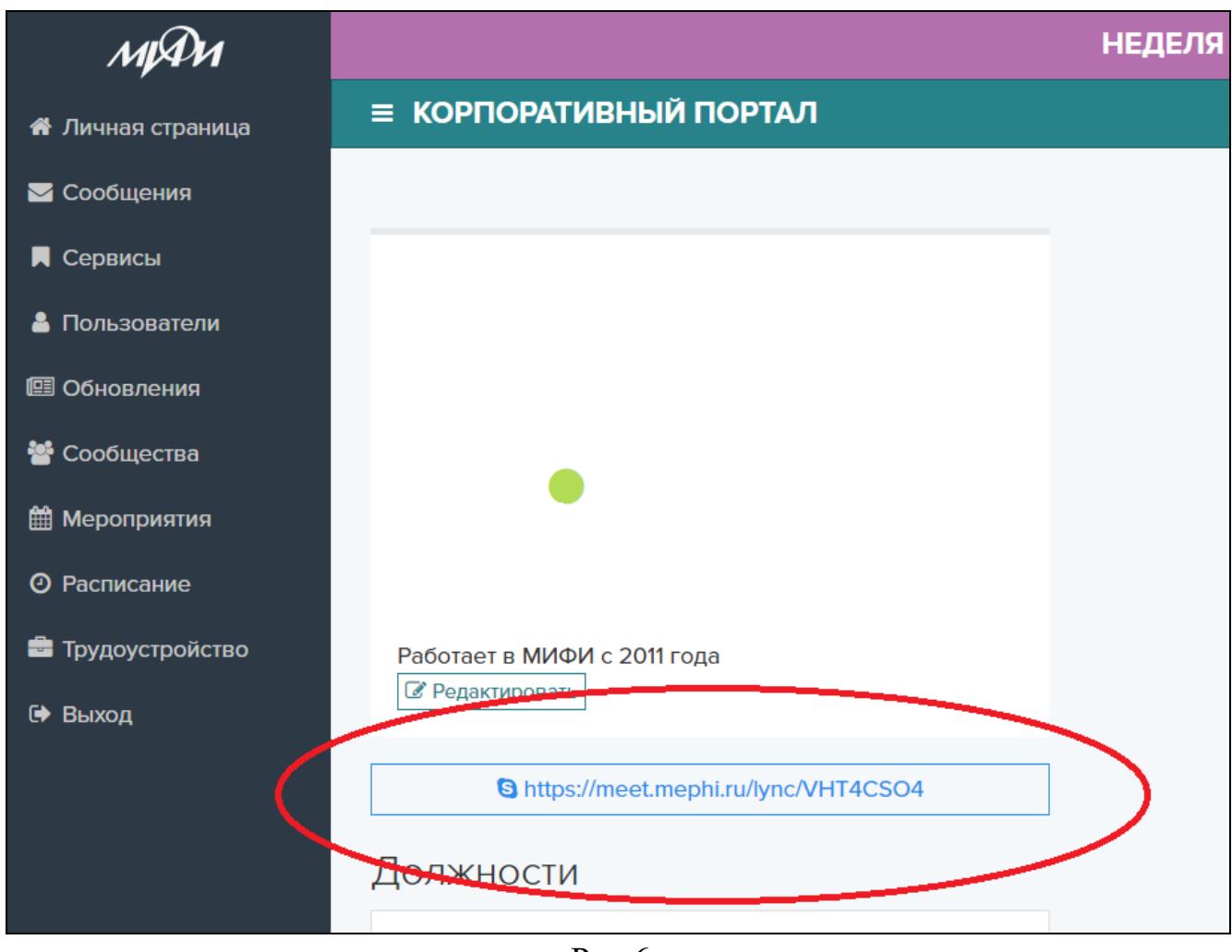

Рис.6

6) Скачать необходимый дистрибутив ПО с сайта [https://it.mephi.ru/service/723.](https://it.mephi.ru/service/723) Установить ПО. В аудиториях НИЯУ МИФИ предназначенных для проведения дистанционного обучения всё необходимое ПО установлено.

7) Открыть в браузере URL-адрес онлайн-аудитории (можно использовать портал <https://home.mephi.ru/> (рис.6)). ПО "Skype для бизнеса" или "Lync Basic 2013" запустится автоматически или в окне браузера появиться запрос подтверждения открытия ПО как представлено на рис.4. На запрос "Открыть приложение "Skype для бизнеса"?" или "Открыть приложение "Microsoft Lync"?" выбрать "Открыть приложение …".

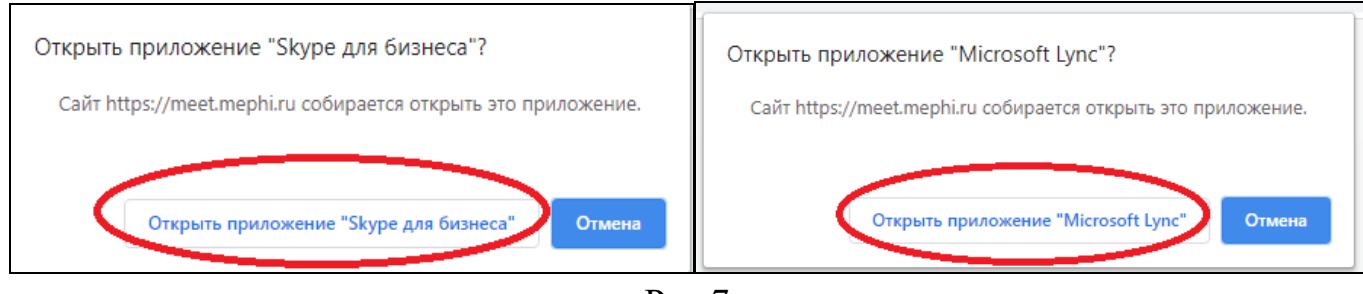

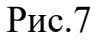

8) В открывшемся окне, в поле "Адрес входа" указать адрес электронной корпоративной почты НИЯУ МИФИ (рис.8). Нажать кнопку "Войти".

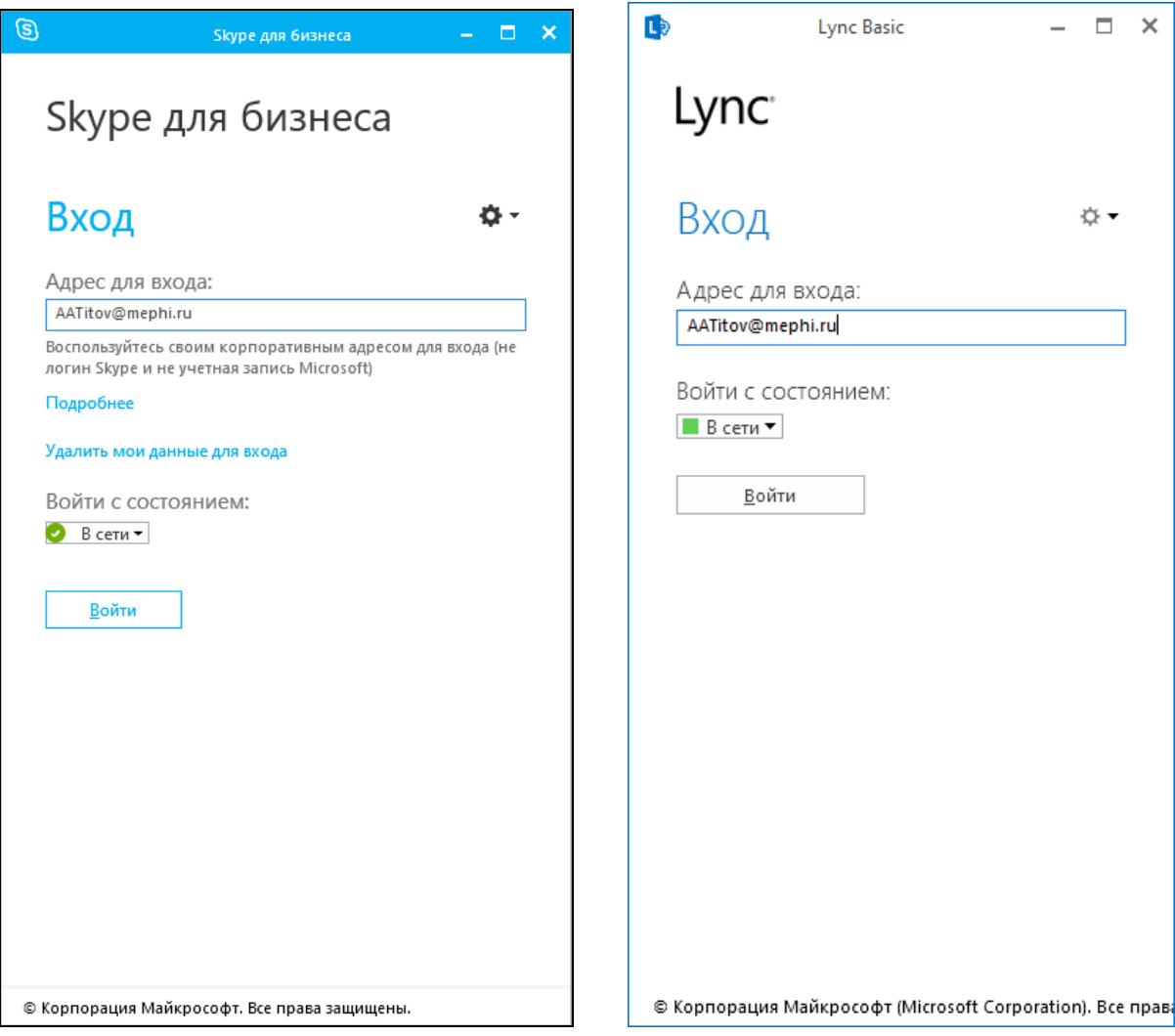

9) После выполнения пункта 8, в поле "Пароль" ввести пароль от корпоративной почты НИЯУ МИФИ (рис.9). По желанию выбрать "Cохранить пароль" для автоматической авторизации на данном ПК.

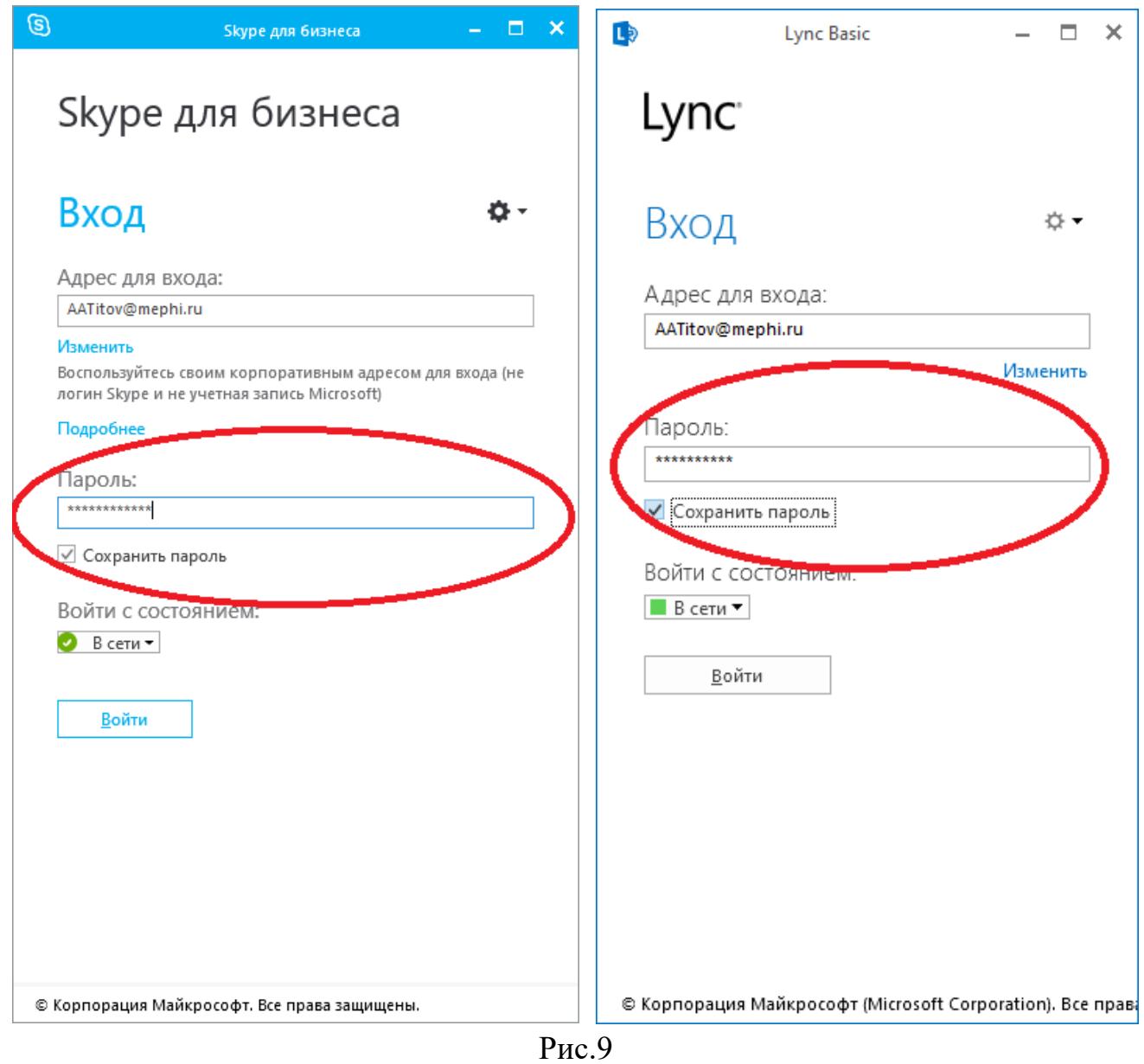

\*При открытии окна "Присоединение к звуковому каналу собрания" выбрать "Больше не показывать" и нажать кнопку "ОК".

10) В окне "Беседа" в правом нижнем углу выбрать пиктограмму "три точки" (рис.10).

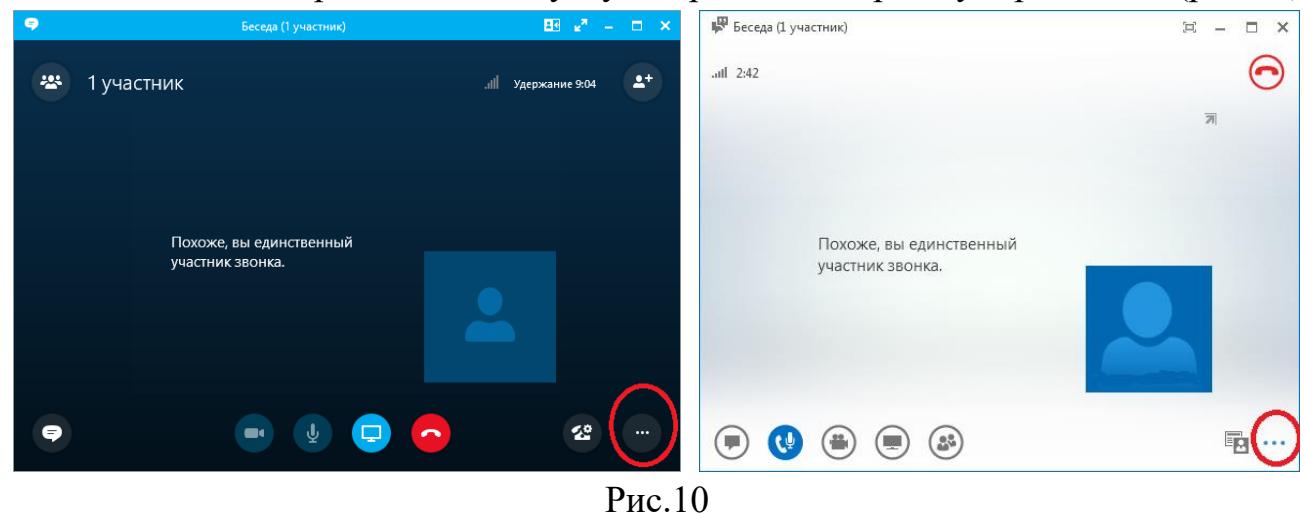

11) В выпадающем меню выбрать "Параметры собрания Skype" или "Параметры собрания Lync" в соответствии с используемой программой (рис.11).

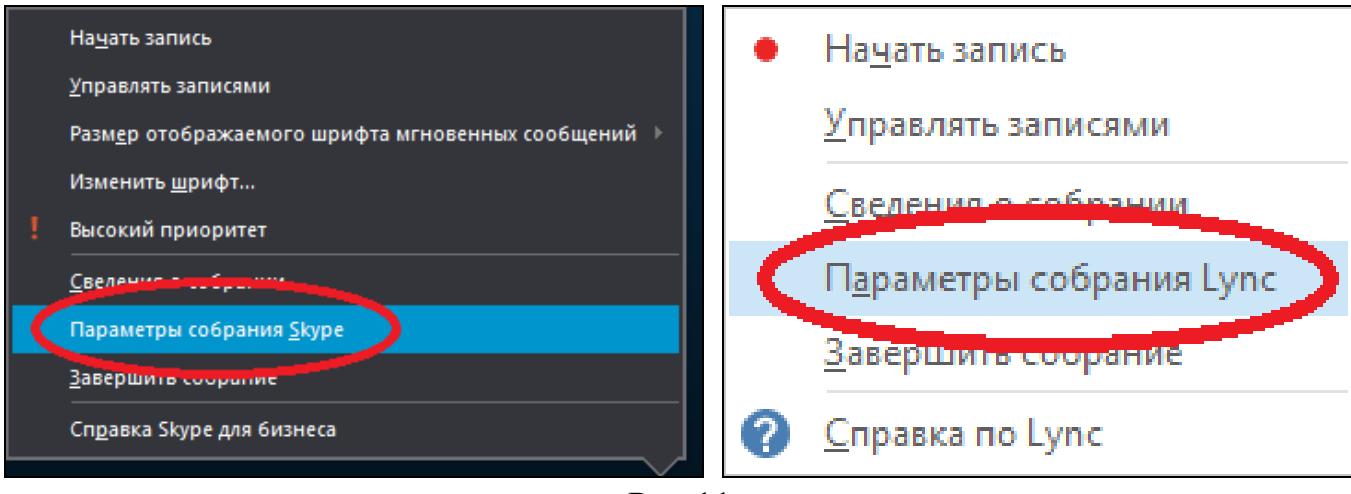

Рис.11

12) После выполнения пункта 11 в окно "Параметры собрания Skype" или "Параметры собрания Linc", в поле "Эти люди не должны ждать в "зале ожидания:" выбрать "Любой пользователь (без ограничения)". В поле "Кто выступает?" выбрать "Люди, назначенные выступающими" (рис.12). Нажать "OK".

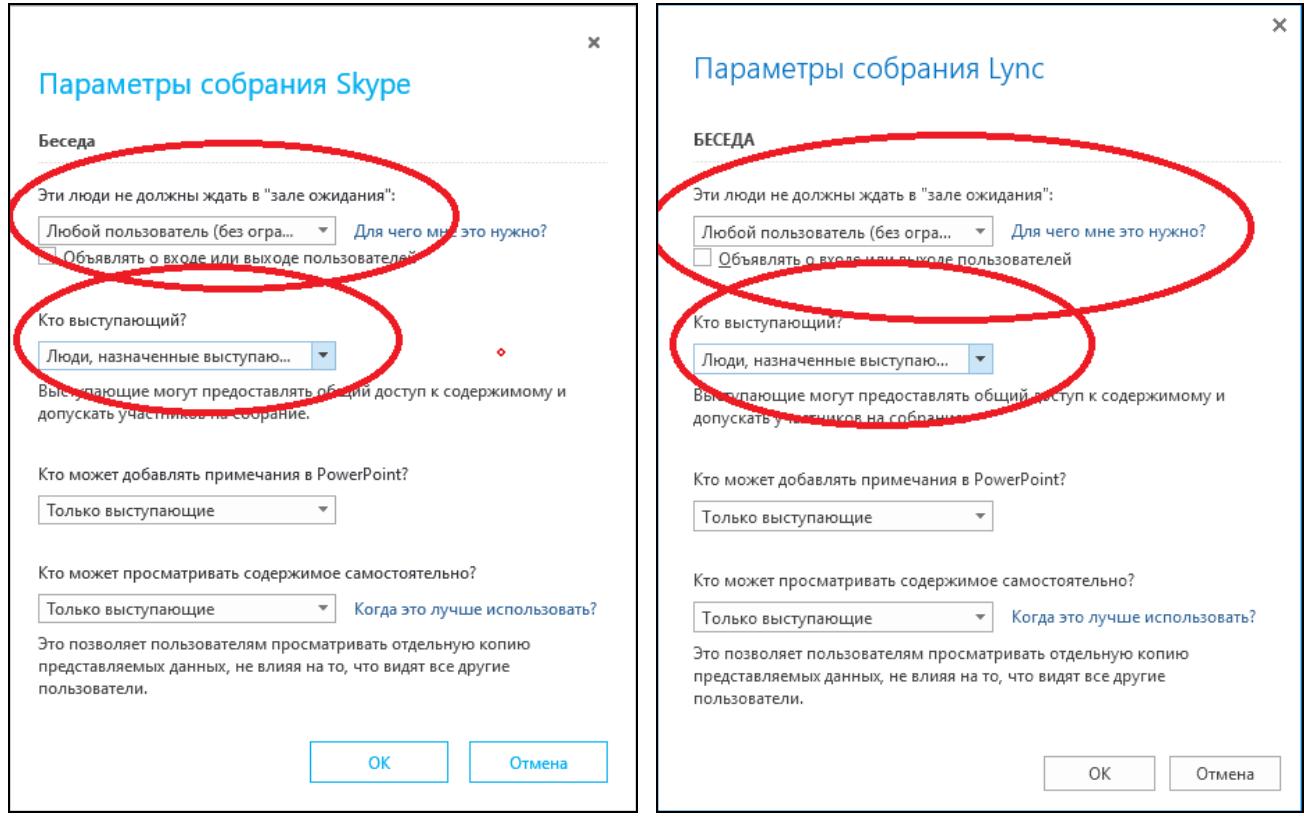

Рис.12

Настройка "Skype для бизнеса" или "Lync Basic 2013" окончена.